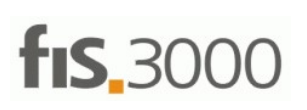

Tento pracovní dokument je určen výhradně uživatelům účetního systému FIS3000® COMPEX, spol. s r.o. Zlín.

# Aplikace Klient CSÚIS

## Popis a návod k instalaci

Proč toto? Cituji z webu CSÚIS :

"Ministerstvo financí upozorňuje, že dnes 31. 5. 2023 byla ukončena dostupnost klientských aplikací CSÚIS. Změna se týká aplikací: DaVy (Dávkové výkazy), Šifrovací uƟlita.

MF informuje, že dnes byla v rámci modulu CSÚIS odstraněna možnost získat aktualizace uvedených aplikací, což bude mít za následek nefunkčnost těchto aplikací na koncových stanicích uživatelů. Nadále bude podporovaná pouze aktuální 64-bitová verze aplikace Klient CSÚIS. Tu je možné získat na webové stránce Klient CSÚIS, kde je k dispozici jak vlastní aplikace, tak příslušná dokumentace užití."

To znamená, že už výkazy za 2. čtvrtletí 2023 (včetně PAPu a případně Schválení závěrky) již postaru, tj. zašifrováním a odesláním přes webové rozhraní, resp. pomocí staré, ale dobré aplikace DAVY už NELZE ODESLAT! Můžete zkusit otevřít cokoliv z uvedených a ohlásí se chyba.

#### Nově proto musíte mít nainstalovánu aplikaci KLIENT CSUIS, bez ní to nepůjde.

Než začnete:

Aplikace Klient CSÚIS je bohužel aktuálně už jediná MF podporovaná cesta k odeslání výkazů ve formátu XML na Státní pokladnu. Podobně jako již nefunkční aplikace DAVY umí vygenerované XML zkontrolovat na validní schéma, zašifrovat a odeslat. Jde sice o novější program a zahrnuje v sobě i dekódování nových klíčů, ale jak už bývá zvykem, přináší i komplikace. Tou hlavní je nemožnost instalovat aplikaci na počítače s 32bitovou verzí Windows. Řešením je pak pouze pořízení jiného (nového) počítače s Windows ve verzi 64 bit anebo tuto aplikaci instalovat a spouštět na jiném pracovišti, kde je takový počítač k dispozici.

#### Postupy instalace jsou 2:

První je popsán na našem webu www.compex.cz v sekci "Příspěvkové organizace" nebo druhý,

přímo z programu FIS3000 pomocí menu "Příspěvkové organizace", podmenu "CSÚIS - aplikace, web atd.", položka "Klient CSUIS - instalace". Dojde ke stažení instalačního balíčku (může to chvíli trvat) a následně se automaƟcky spusơ samotné rozbalení s instalací potřebných komponent. Budou to 2 kroky za sebou, první bude Java SE Development Kit v.19 a následuje už vlastní aplikace Klient CSUIS.

Pokud se nepodaří stáhnout balíček z FIS3000, použijte odkaz http://www.compex.cz/csuis/FIS3000\_Instalace\_klient\_csuis.exe a spusťte instalaci ručně.

V všech případech jsou vyžadována administrátorská oprávnění! Jinak stačí jen vše odsouhlasit, povolit, instalovat (Install), pokračovat (Next) a na konci Close, Dokončit atd. Není třeba nic složitě hledat nebo upravovat. Na ploše se objeví nová aplikace s názvem Klient CSUIS.

#### ALE TO NENÍ VŠE!

### Při prvním spuštění, resp. do doby, než to úspěšně dokončíte, bude nutné:

1. vložení vašich přístupových údajů, napíše vám to "Žádné osobní přístupové údaje". Zvolte možnost "Nahrát". Naskočí stránka "Migrace údajů z Dávkových výkazů nebo šifrovací utility". Klikněte na tlačítko "Vyberte ZIP" a najděte ve vašem počítači soubor s názvem "PersonalCodesStorage.zip". Pravděpodobně bude obsažen ve složce s názvem "ZaIS..." (ten musíte mít, bez něj by bylo potřeba jít cestou "dekódování" s 64místným klíčem).

2. Heslo k ZIP souboru - vložte to, které používáte k aplikaci DAVY nebo které jste si kdysi zvolili při prvním dekódování.

3. Jméno a příjmení – lze, ale není nutné

4. Hlavní heslo (2x) - zvolte si podle pokynů, klidně to stejné jako v bodu 2.

5. Klikněte na "Nahrát".

6. Pokud jste vše zadali správně, objeví se hláška "Osobní přístupové údaje byly úspěšně načteny a uloženy."

7. Proběhne "Kontrola aktuálnosti verze XSD balíčku", zvolte "Stáhnout poslední".

Jestliže jste se dostali až sem, máte hotovo a při odesílání XML použijete tento program.

# Odesílání XML (poprvé v červenci za 2. Q. 2023) :

Až budete mít vygenerovány XML soubory s výkazy (vč. případných PAPů), což uděláte úplně stejně jako dříve, spustite tuto novou aplikaci a vyberte volbu

1. Odeslání výkazů do CSÚIS

2. Objeví se stránka pro výběr adresáře, ve kterém ty XML máte již připraveny (měla by tam také být zelená ikonka - spojení navázáno). Po vybrání složky pak už stačí jen kliknout na "Odeslat".

3. Proběhne odeslání a na jeho konci bude stavová zpráva. Pokud chcete, tak si ji pro jistotu uložte nebo vytiskněte, později se k ní nedá dostat.

4. To je z pohledu odeslání vše.

## Dále postupujte jako vždy, přihlásíte se přes webové rozhraní a budete kontrolovat, zda je vše PROCOK :-)

#### POZOR!!!!

Aplikace Klient CSÚIS neumí ve vašem počítači XML soubory po odeslání 'schovat' do jiné složky (archivní). Je potřeba všechny odeslané XML pokaždé přesunout jinam (stačí do vytvořit podsložku s názvem např. '2023\_1Q' a dát je sem). V krajním případě je můžete i smazat. Hlavně NESMÍ zůstat na stejném místě, kam přidáte nové XML v dalším období. Pak by aplikace odeslala s těmi novými i ty již odeslané z minulého období. Nicméně se neděste, asi by se nic závažného nestalo, ty staré by měly být odmítnuty.